# HOW TO USE SSRPM

# **OVERVIEW**

Marywood's Self-Service Reset Password Manager (**SSRPM**) is a feature that allows **current** students, faculty, and staff to easily manage their passwords and unlock their accounts. Before you can change or reset your password, you will need to enroll in SSRPM.

Please note that applicants, alumni, and retirees **cannot** use this feature and are asked to contact Admissions (applicants) or the IT Help Desk (alumni/retirees) if they require a password reset.

## *NOTE: Changing or resetting your password using SSRPM will change all of your Marywood passwords to the same entry. This includes your MarywoodYOU account, Marywood Gmail account, and Marywood Brightspace account.*

*If you have both a student Gmail and an employee Gmail, only the employee Gmail's password will change.*

## FEATURES OF SSRPM

ENROLLING IN SSRPM

Before you can change or reset your password, you must first enroll in SSRPM. You only have to complete this process **once** during your time at Marywood. To enroll, you must know your **original password** given by either the Registrar (students) or Human Resources (faculty/staff).

1. Open your web browser of choice and navigate to the **[SSRPM webpage](https://www.marywood.edu/password)** [\(www.marywood.edu/password\)](http://www.marywood.edu/password). The SSRPM web client opens.

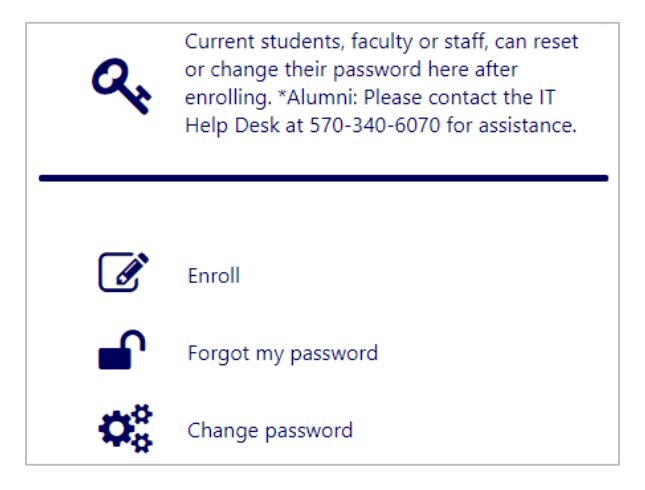

**Figure 1: SSRPM Web Client**

- 2. Of the 3 options, select **Enroll.**
- 3. On the page that opens, enter your **username** and **current password.** Then, click **Next.**

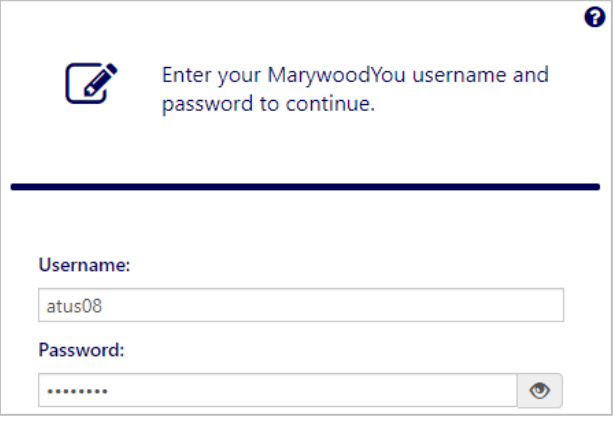

**Figure 2: Username and Password Fields**

- 4. You will then be prompted to select and answer **4 security questions**. For each security question:
	- Select an option from the **Select question** dropdown,
	- Provide the answer in the **Answer** field,
	- Repeat the answer in the **Confirm answer** field.
	- When you finish with a question, click **Next.**
- 5. Once finished, click **OK** to close the enrollment process. The SSRPM webpage opens.

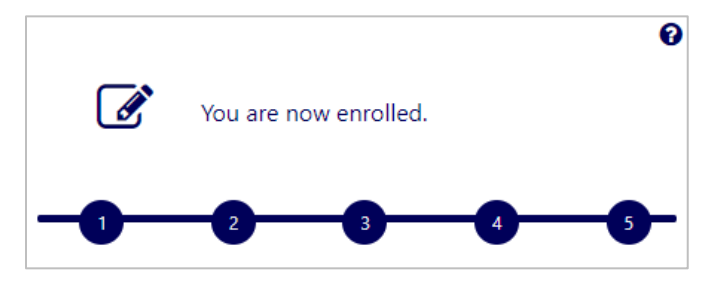

**Figure 3: Enrollment Confirmation**

6. You are now able to change or reset your password at will and, if necessary, unlock your account!

## CHANGING YOUR PASSWORD

If you know your current password and would like to change it, you can do so using the **Change Password** function in SSRPM.

1. Open your web browser of choice and navigate to the **[SSRPM webpage](https://www.marywood.edu/password)** [\(www.marywood.edu/password\)](http://www.marywood.edu/password). The SSRPM web client opens.

- 2. Click **Change password**.
- 3. Enter your Marywood username and current password when prompted, then click **Next**.
- 4. Enter a new password. **Be sure to follow the requirements detailed on the page.**
- 5. Click **Change** to finalize your password change.
- 6. Your password has now been changed!

## *REMEMBER: Changing your password using SSRPM will change all of your Marywood passwords to the same entry. This includes your MarywoodYOU account, Marywood Gmail account, and Marywood Brightspace account.*

### RESETTING YOUR PASSWORD USING SECURITY QUESTIONS

If you do not remember or do not have access to your current password, you can reset it using your security questions.

- 1. Open your web browser of choice and navigate to the **[SSRPM webpage](https://www.marywood.edu/password)** [\(www.marywood.edu/password\)](http://www.marywood.edu/password). The SSRPM web client opens.
- 2. Click **Forgot my password**.
- 3. Enter your Marywood username when prompted, then click **Next.**
- 4. SSRPM will display **2 of your 4 security questions at random.** Answer the security questions and click **Next** to continue.
- 5. Once finished, select **Reset my password.** Then, click **Next.**

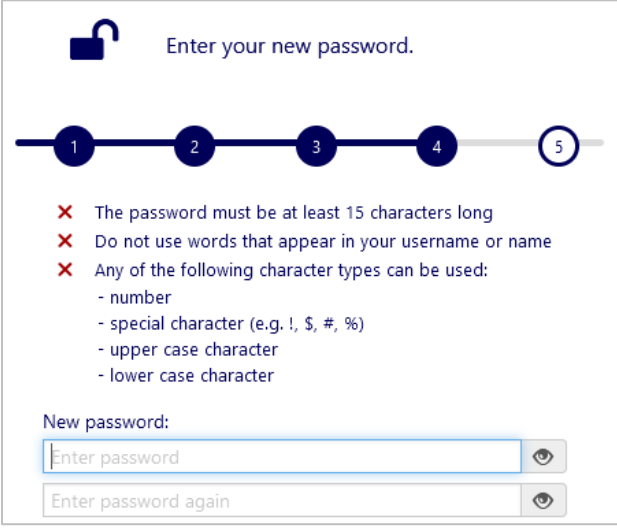

**Figure 4: New Password Page**

- 6. On the page that opens, enter a new password. Be sure to follow the requirements detailed on the page.
- 7. Click **Reset** to finalize your password reset.
- 8. Your password has now been reset!

# *REMEMBER: Resetting your password using SSRPM will change all of your Marywood passwords to the same entry. This includes your MarywoodYOU account, Marywood Gmail account, and Marywood Brightspace account.*

### UNLOCKING YOUR ACCOUNT USING SECURITY QUESTIONS

If one of your accounts is locked, you can unlock it using your security questions.

- 1. Open your web browser of choice and navigate to the **[SSRPM webpage](https://www.marywood.edu/password)** [\(www.marywood.edu/password\)](http://www.marywood.edu/password). The SSRPM web client opens.
- 2. Click **Forgot my password**.
- 3. Enter your Marywood username, then click **Next.**
- 4. SSRPM will display **2 of your 4 security questions at random.** Answer the security questions and click **Next** to continue.
- 5. Once finished, select **Unlock my account**. Then, click **Next.**
- 6. Your account is now unlocked!